#### EXCIRE SEARCH 2024 Kurzanleitung zur Aktivierung

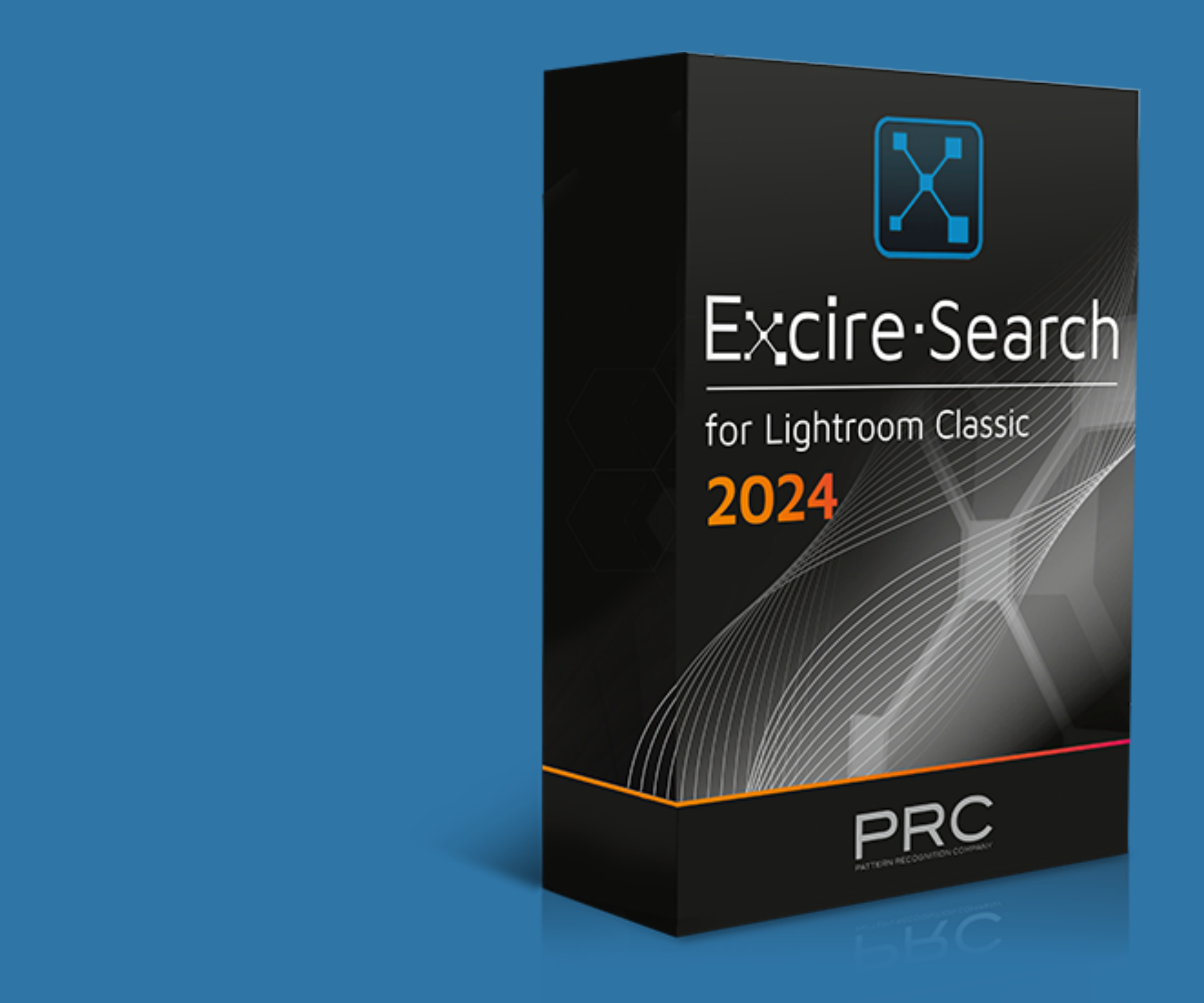

Pattern Recognition Company - [www.excire.com](http://www.excire.com)

### Nach der Installation und Starten von LrC

Dieses Fenster erscheint nach dem Start von Lightroom Classic. Wenn der Testzeitraum abgelaufen ist oder Sie nicht mehr testen möchten, können Sie einfach Ihre Lizenzinformationen eingeben, um Excire Search unbegrenzt zu nutzen.

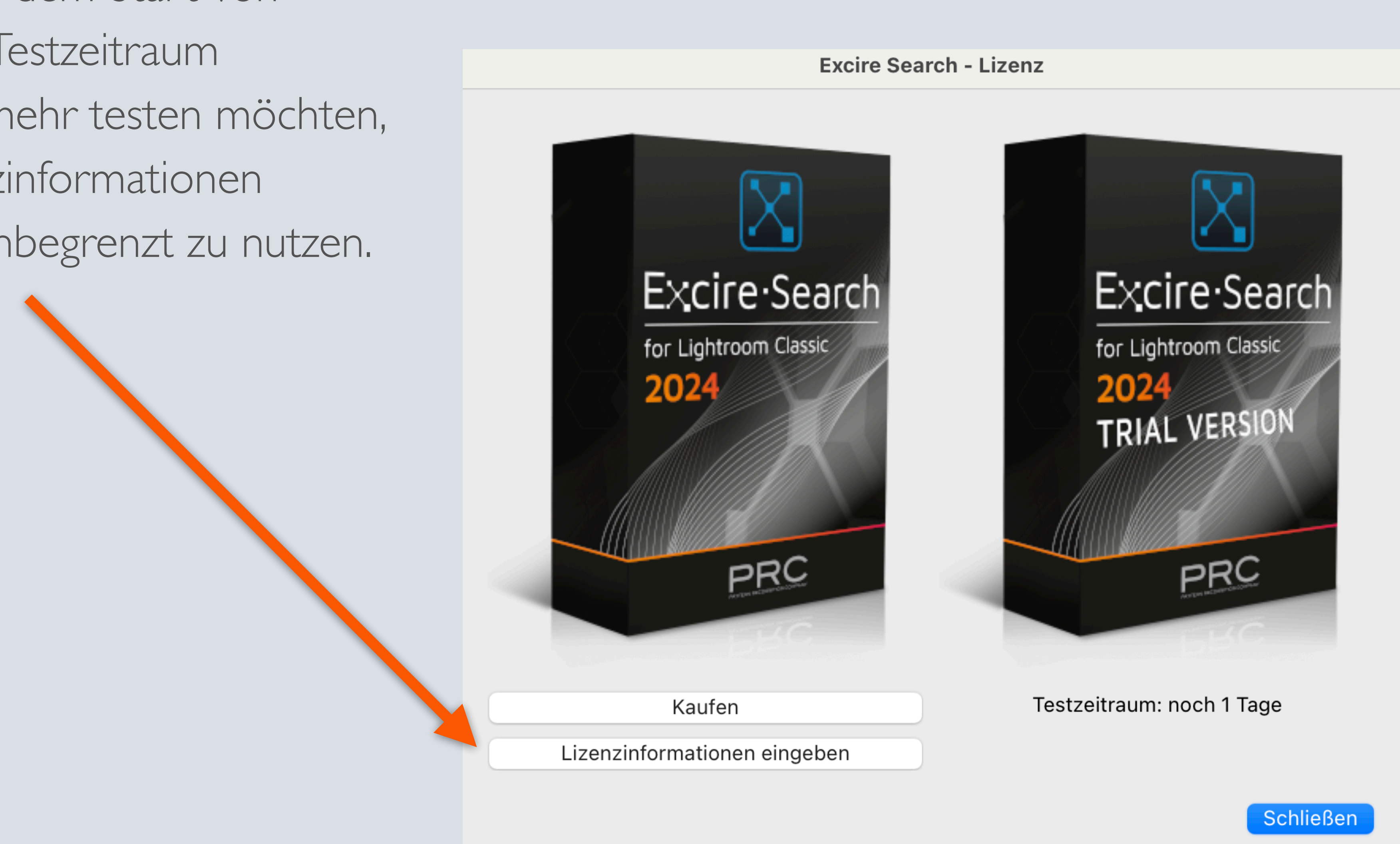

## Lightroom Classic Zusatzmodul-Manager

entsprechenden "Lizenz verwalten" Knopf drücken

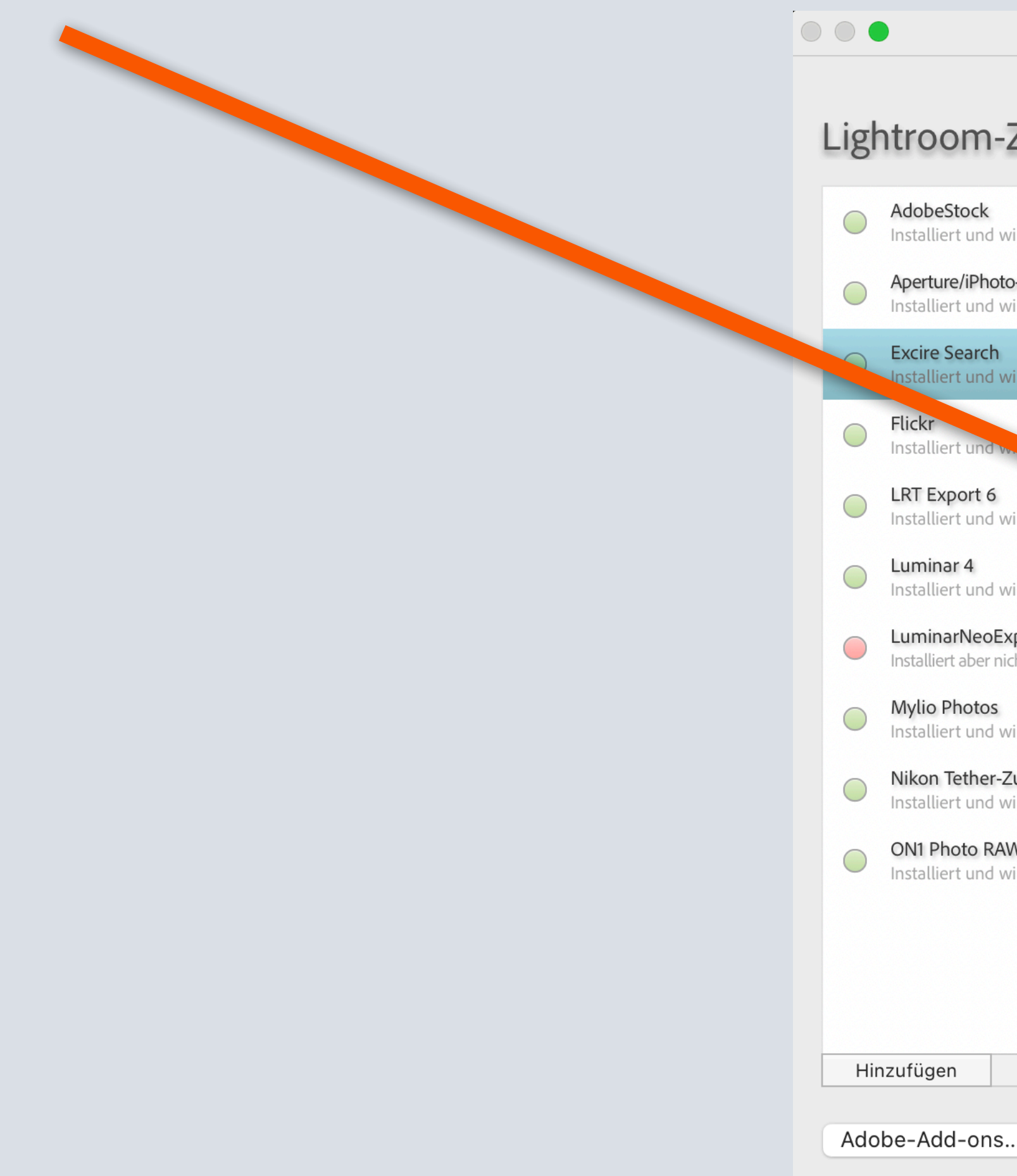

#### Der Lizenzdialog erscheint auch, wenn Sie in der Excire Search Sektion im Zusatzmodul-Manager den

Lightroom-Zusatzmodul-Manager

#### Lightroom-Zusatzmodul-Manager

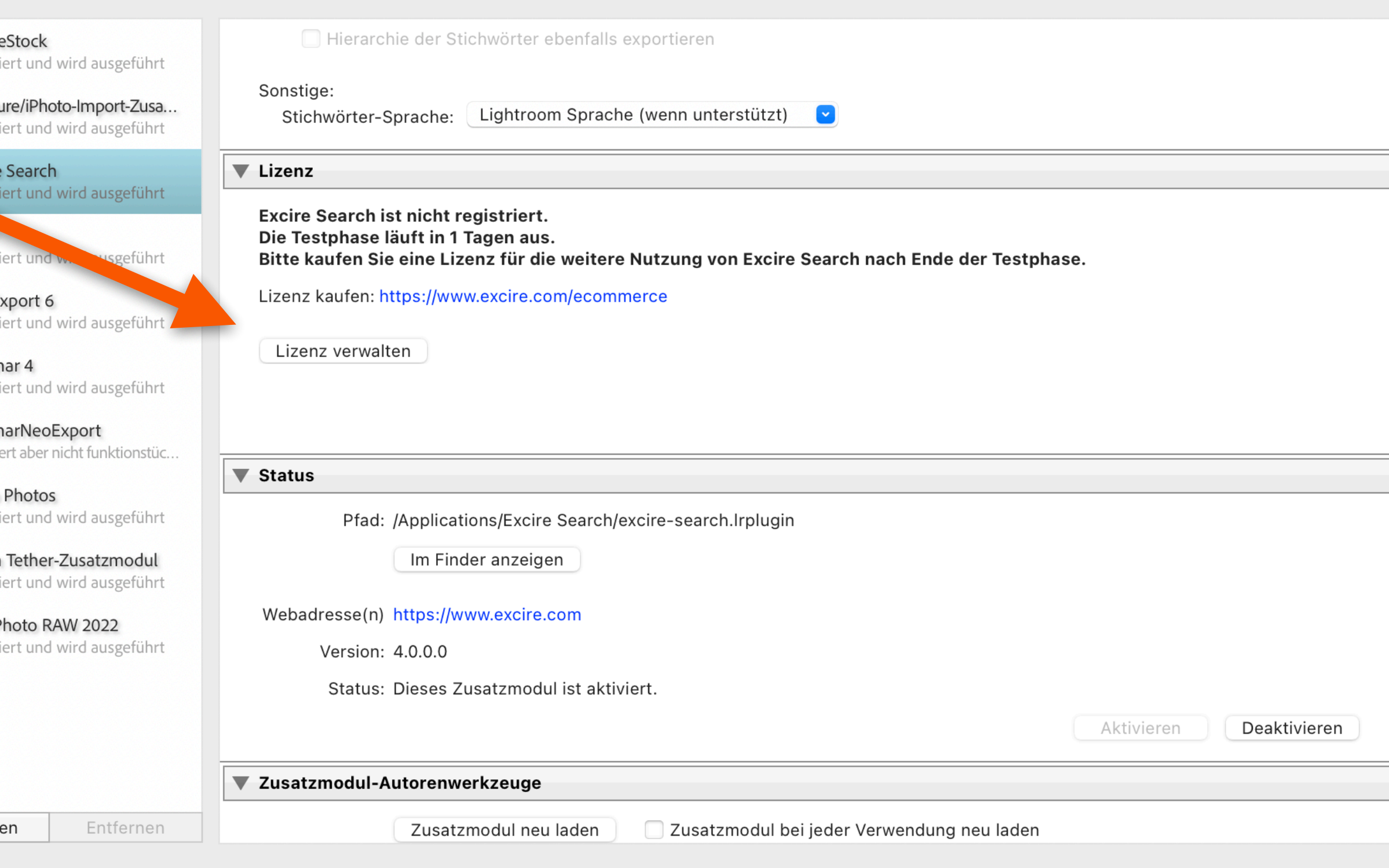

![](_page_2_Picture_10.jpeg)

## Lizenzdialog: Mit Benutzerkonto anmelden

Nun melden Sie sich mit Ihrem Benutzerkonto an oder erstellen zunächst eines. Sie werden dazu auf eine Webseite in Ihrem Browser weitergeleitet.

![](_page_3_Picture_53.jpeg)

**Registriertes Produkt:** Das Produkt ist noch nicht registriert **Excire Search - Lizenz** 

#### **Benutzerkonto und Aktivierungscode**

rstellen

bote und Upgrade-Benachrichtigungen registrieren,

(Format: XXXX-XXXX-XXXX-XXXX-XXXX)

Aktivieren

Schließen

![](_page_3_Picture_11.jpeg)

#### Anmelden in unserem Excire Portal

Sie können sich nun mit Ihrem Excire Account anmelden oder alternativ mit Ihrem Google oder Facebook Konto.

Falls Sie noch kein Excire Konto haben, können Sie mit wenigen Klicks eines erstellen.

![](_page_4_Picture_3.jpeg)

![](_page_4_Picture_36.jpeg)

![](_page_4_Picture_5.jpeg)

#### Konto erstellen

![](_page_5_Picture_35.jpeg)

![](_page_5_Picture_5.jpeg)

Zur Erstellung eines Kontos füllen Sie einfach die Maske aus und drücken abschließend den "Registrieren"-Knopf. Sie erhalten nun eine Mail, in der Sie ihren Account verifizieren müssen. Danach ist die Registrierung abgeschlossen und Sie sind auch automatisch angemeldet.

![](_page_5_Picture_2.jpeg)

# Erfolgreiche Anmeldung

Nach erfolgreicher Anmeldung erscheint in Ihrem Browser eine entsprechende Nachricht und Sie können zu Lightroom Classic und Excire Search zurückkehren.

![](_page_6_Picture_2.jpeg)

![](_page_6_Picture_27.jpeg)

Anmeldung erfolgreich. Sie können dieses Fenster schließen und zu Excire Foto zurückkehren.

![](_page_6_Picture_5.jpeg)

![](_page_7_Picture_50.jpeg)

**Registriertes Produkt:** Das Produkt ist noch nicht registriert

![](_page_7_Figure_7.jpeg)

### Aktivierungscode eingeben

Sie sehen nun im Excire Search Dialog anhand Ihrer Email-Adresse Ihres Kontos, dass Sie erfolgreich angemeldet sind.

Nun müssen Sie nur noch Ihren Aktivierungscode eingeben und den "Aktivieren"-Knopf drücken. Dann haben Sie Excire Search erfolgreich aktiviert.

Hinweis: Eine Aktivierung ist nur einmal notwendig, sodass sie diese bei einer Installation auf einem zweiten Rechner nicht erneut durchführen müssen.

![](_page_8_Picture_33.jpeg)

![](_page_8_Picture_6.jpeg)

### Produkt erfolgreich aktiviert

Nach erfolgreicher Aktivierung wird Ihnen die entsprechende Produktinformation im unteren Abschnitt der Lizenz-Einstellungen angezeigt.

Wir wünschen Ihnen viel Spaß und Freude mit Excire Search

Ihr Excire Team